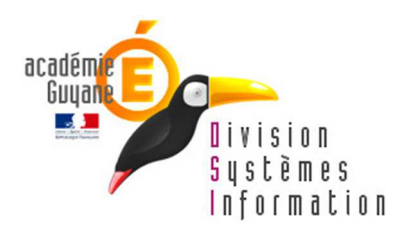

## **PROCEDURE D'INSTALLATION SPIP PORTABLE**

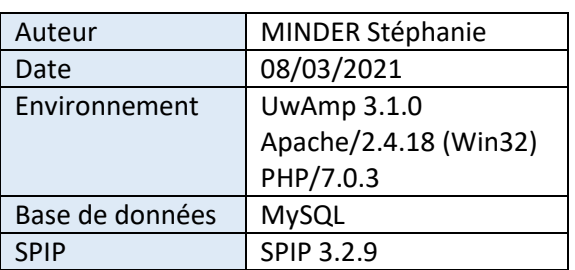

Objet : Procédure de lancement d'une base de données SPIP.

Le fichier SPIP\_Portable.zip contient :

- Un serveur portable UwAmp
- 4 bases de données SPIP de types différents :
	- o 1er degré
	- o 2nd degré
	- o Institutionnel
	- o Disciplinaire

Cette base SPIP Portable peut être utilisée dans le cadre de formation de SPIP.

Elles sont toutes composées de 10 utilisateurs de connexion :

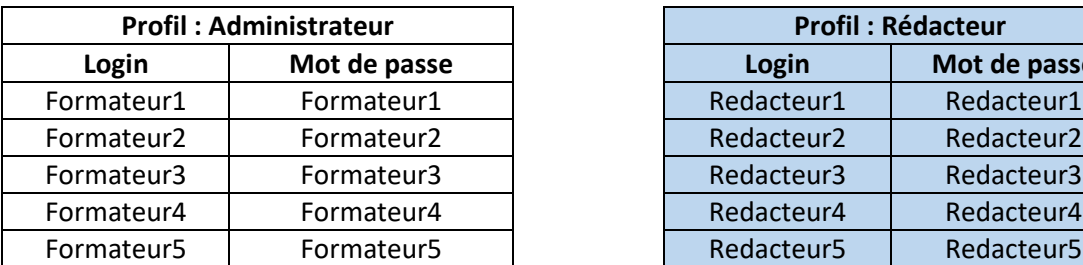

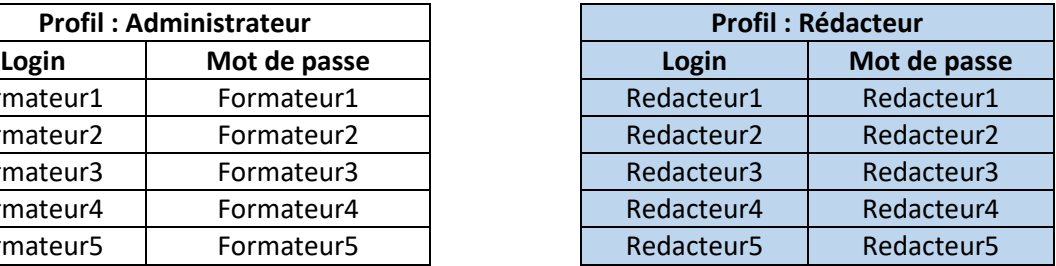

## 1. Prérequis

Afin d'utiliser UwAmp, la version de Visual C++ redistribuable 2015 doit être installée.

Rechercher dans la liste de vos programmes :

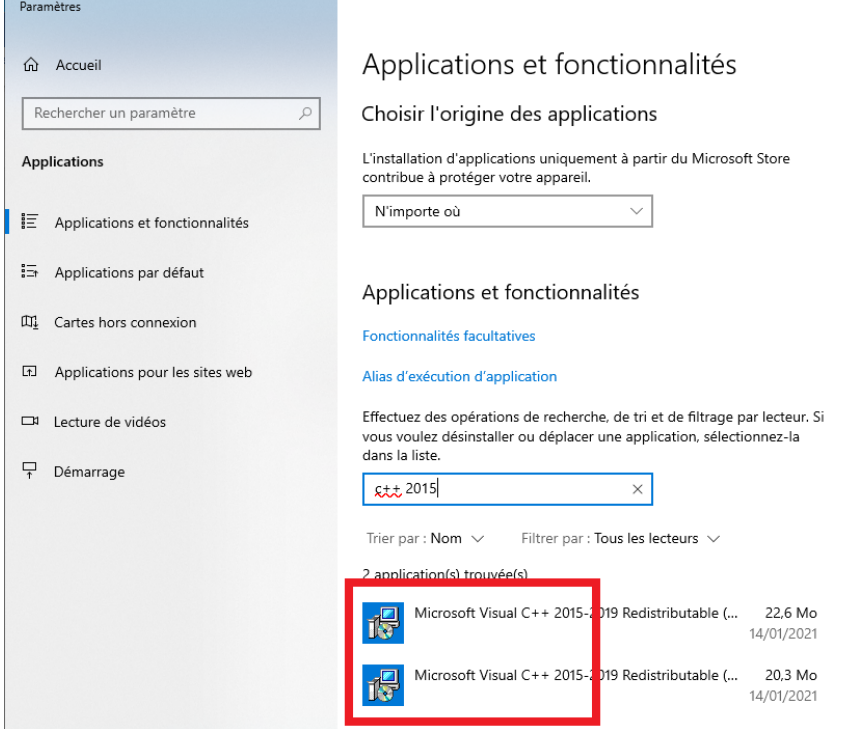

Dans le cas contraire, voici le lien de téléchargement : Microsoft Visual C++ 2015 vc\_redist.x86.exe : https://www.microsoft.com/fr-fr/download/details.aspx?id=48145

2. Télécharger le fichier SPIP\_PORTABLE.zip et Dézipper les fichiers sur le poste

Lien de téléchargement du fichier :

• SPIP\_Portable.zip: https://reseauweb.ext.ac-guyane.fr/IMG/zip/SPIP\_Portable.zip

Pour une question de performance, il est préférable de copier le contenu du fichier SPIP\_Portable.zip sur le poste client.

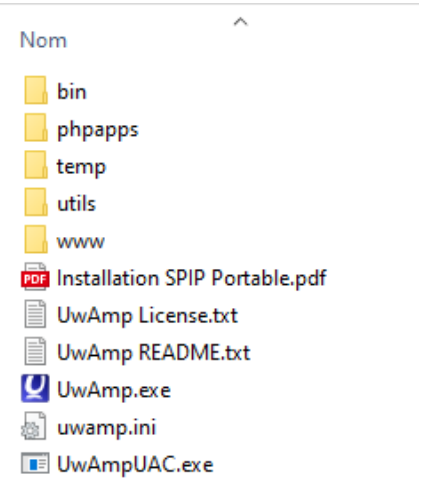

## 3. Lancement de UwAmp

Dans le répertoire que vous venez de créer, doit se trouver un fichier UwAmp.exe.

• Il suffit pour cela de double-cliquer sur le fichier pour le lancer.

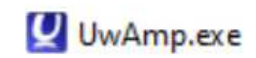

• Autoriser ensuite les accès pour le pare-feu :

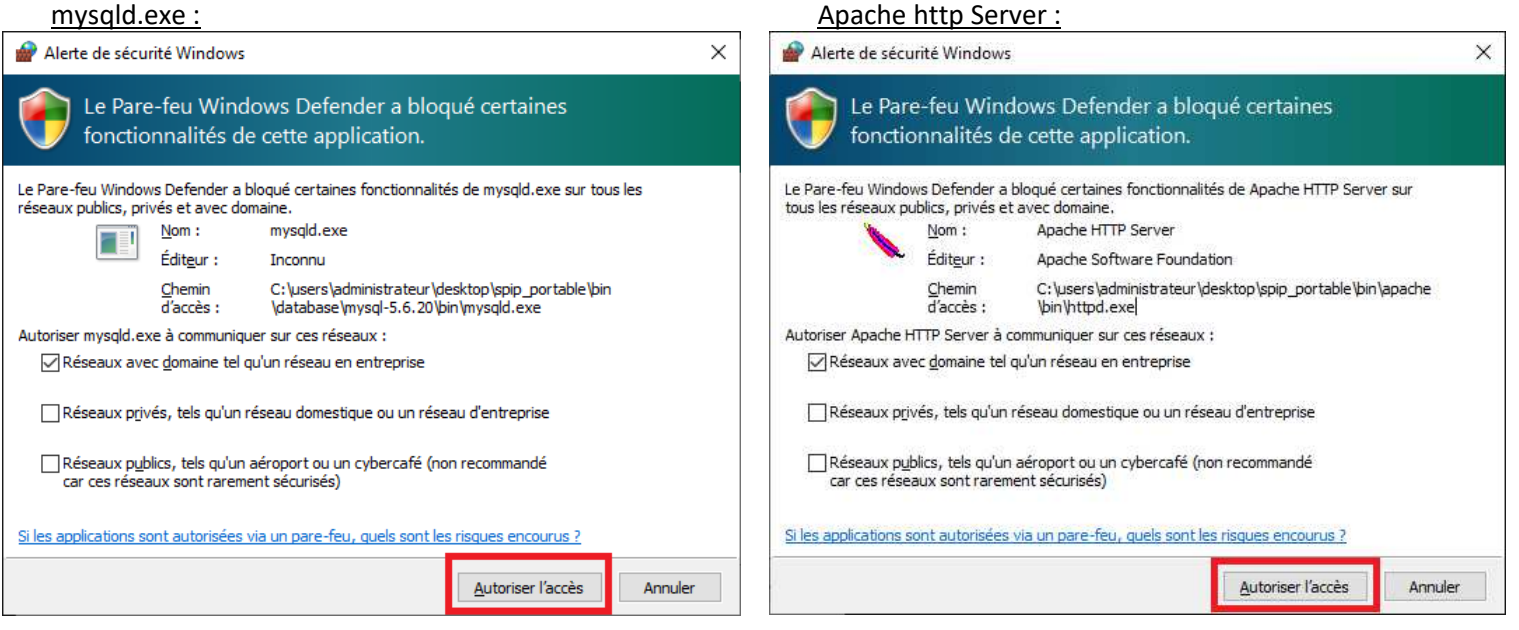

Vérifier bien que l'icône Status est verte et que « Apache » et « MySql » sont bien démarrés, puis cliquer sur « Navigateur www ».

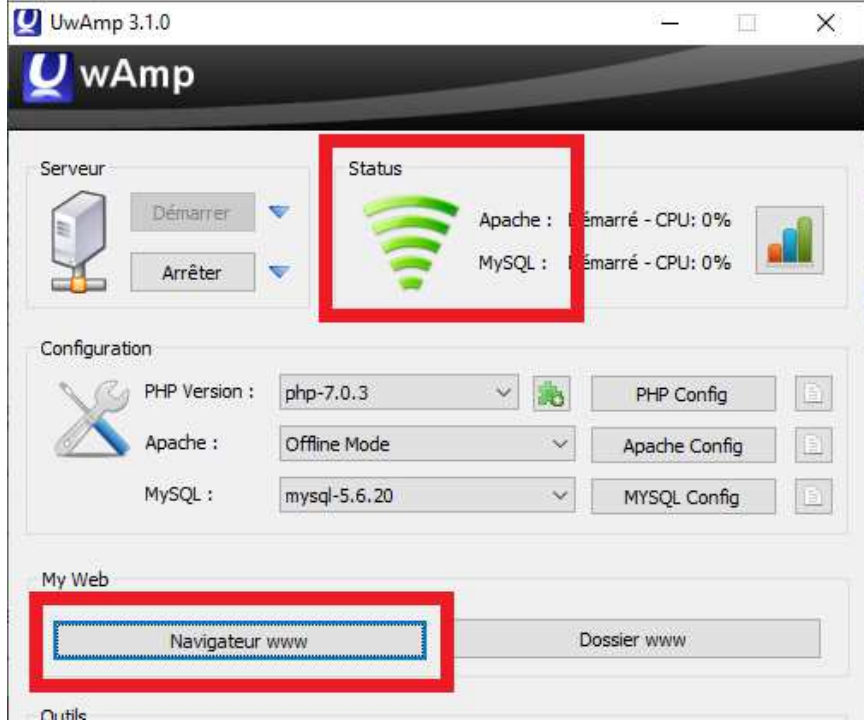

## 4. Lancement du site SPIP de formation

Voici la liste des sites disponibles :

- EPLE :
	- o 1er degré : http://localhost/spip\_circ
	- o 2nd degré : http://localhost/spip\_eple
- Disciplinaire : http://localhost/spip\_disc
- Institutionnel : http://localhost/spip\_ins

 $\ddot{\phantom{a}}$ 

Vous retrouverez également cette liste en saisissant uniquement http://localhost dans votre navigateur, la liste des sites apparait dans la partie « Virtual Host » :

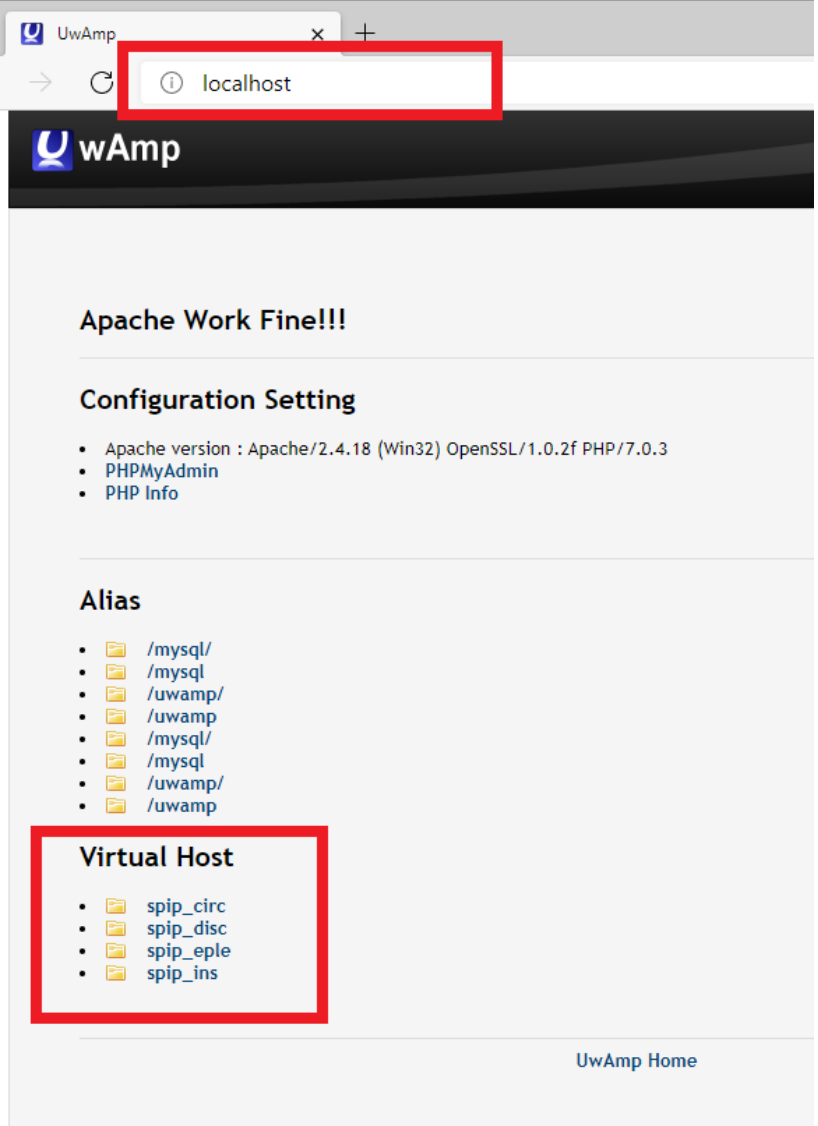

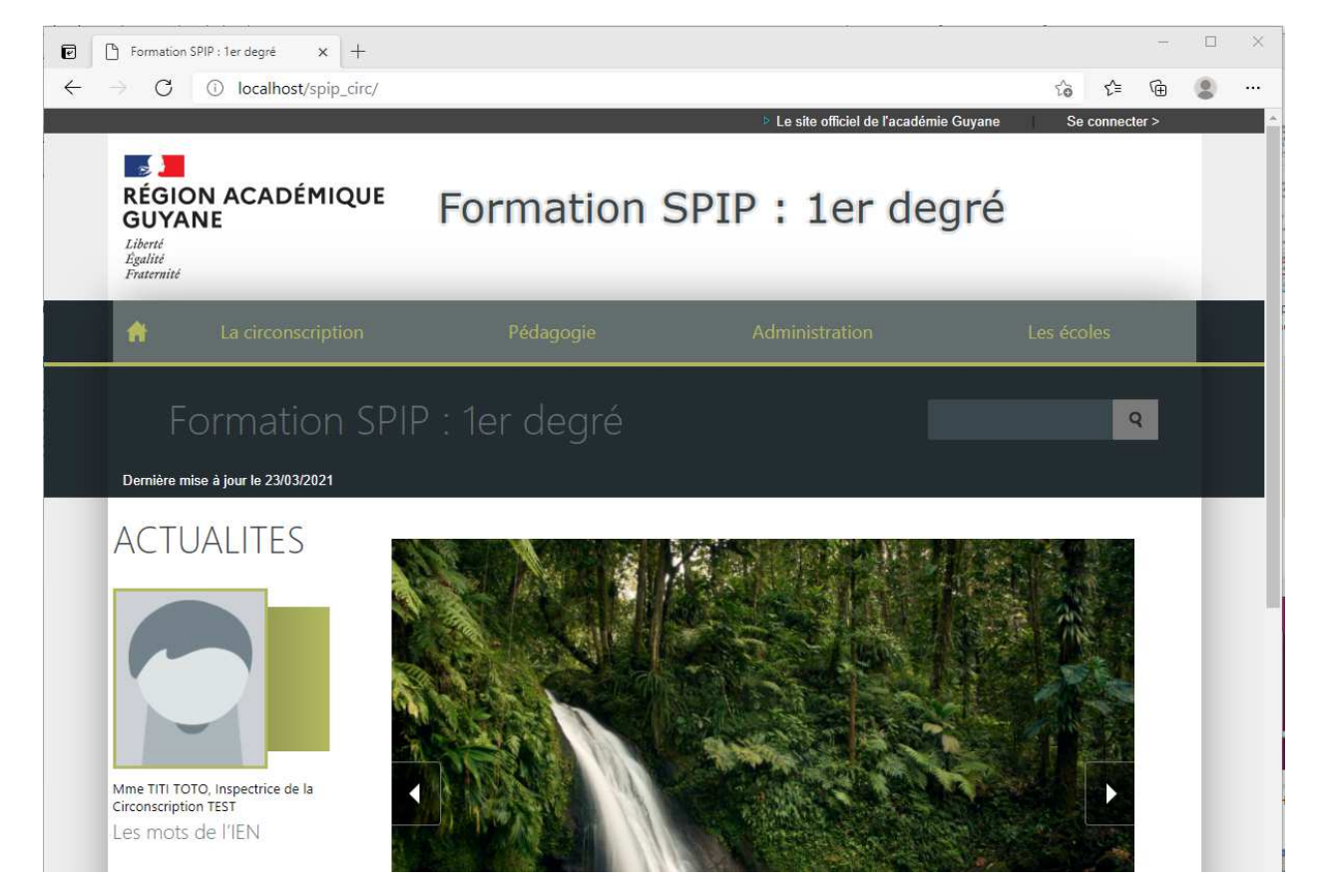

Pour ouvrir l'interface Admin, cliquer sur « Se connecter » en haut à droite du site et saisissez un identifiant de type « Administrateur » ou « Rédacteur » :

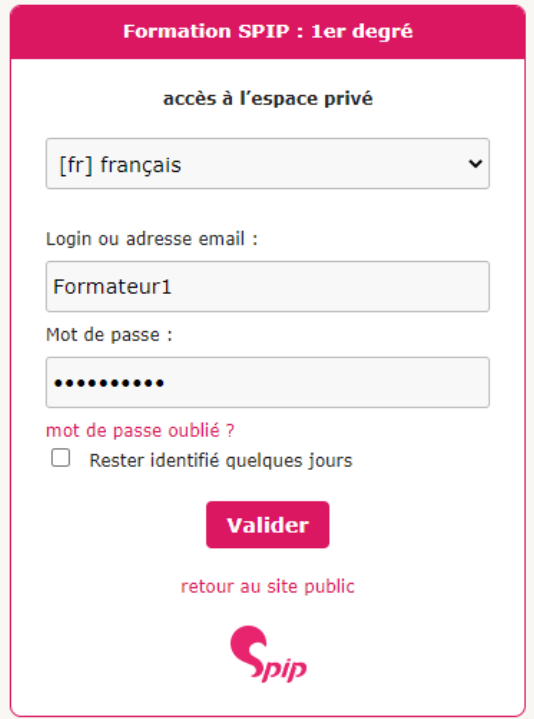